## **KNOWLEDGE ORGANISER**

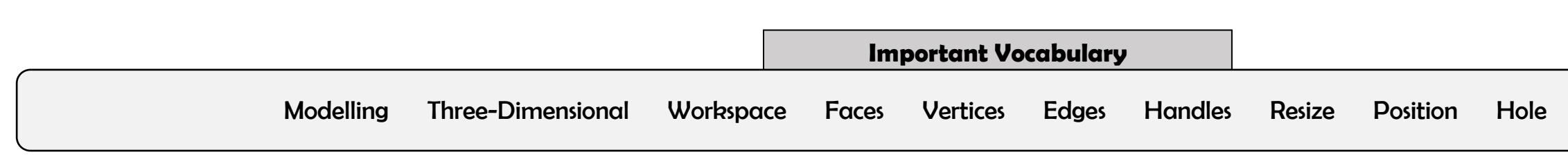

**Y6**

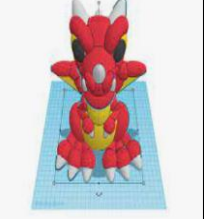

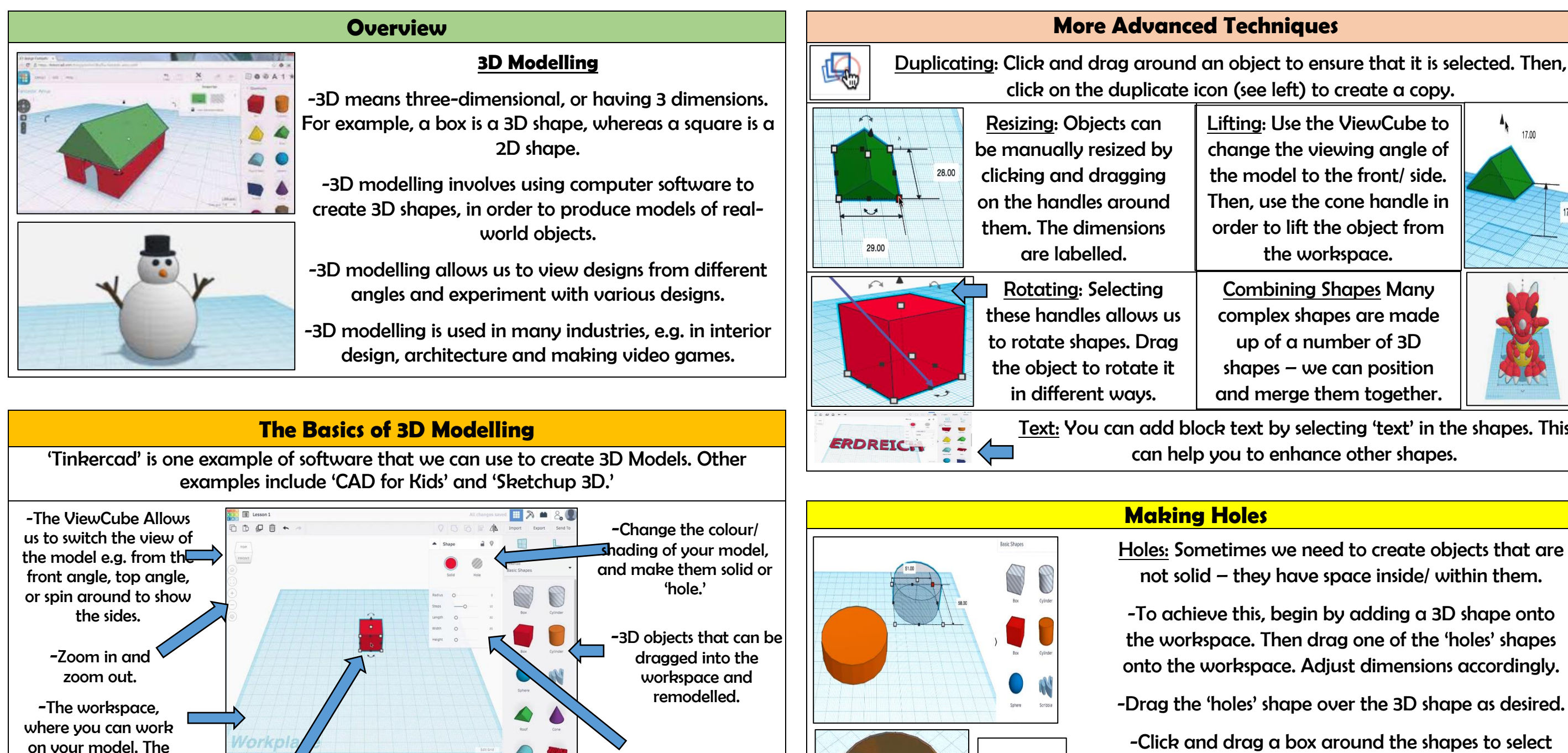

Text: You can add block text by selecting 'text' in the shapes. This can help you to enhance other shapes.

Lifting: Use the ViewCube to change the viewing angle of the model to the front/ side. Then, use the cone handle in order to lift the object from the workspace.

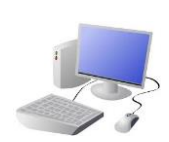

square panes help us to distances and dimensions accurately.

-Alter the dimensions of your model, for example the length, height, width and shape.

-When you move multiple objects into the same space, they merge.

-Objects can be resized by dragging the handles (white squares).

# COMPUTING: CREATING MEDIA- 3D Modelling

Combining Shapes Many complex shapes are made up of a number of 3D shapes – we can position and merge them together.

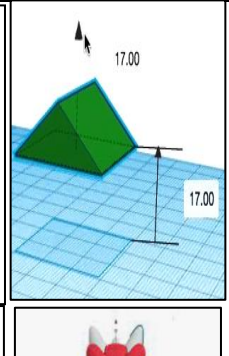

Holes: Sometimes we need to create objects that are not solid – they have space inside/ within them.

-To achieve this, begin by adding a 3D shape onto the workspace. Then drag one of the 'holes' shapes onto the workspace. Adjust dimensions accordingly.

-Drag the 'holes' shape over the 3D shape as desired.

-Click and drag a box around the shapes to select them.

### Design Modify

-Click the 'group' button to combine the shapes and create the hole.